# **Entering Demographic Data for Sclerocactus glaucus**

# **Step 1: Exporting the Data sheet**

- Open web browser and navigate t[o https://research.botanicgardens.org](https://research.botanicgardens.org/)
- Log in to your account.
- Open "Demographics" link.
- Scroll down to "ScGl" section.
- Select bullet point "Print / .csv data sheet export."
- Select "Export as .csv" and select current year.
- Press "Submit".

Print forms (html)  $\rightarrow$  Export as .csv

 $\triangleright$  Year: 2017  $\triangleright$ Submit

What would you like to do?

### **Step 2: Entering Data into Excel**

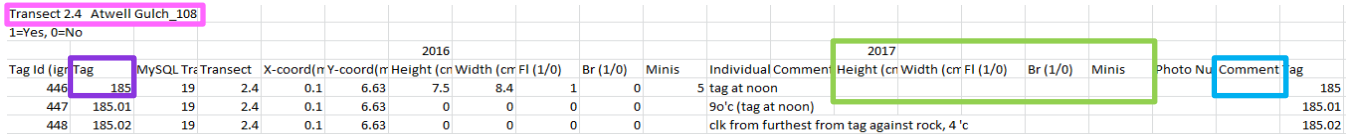

• The newly exported .csv file should automatically open a window in Excel. Identify transect number and location at the beginning of each data set.  $\Box$ 

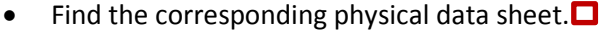

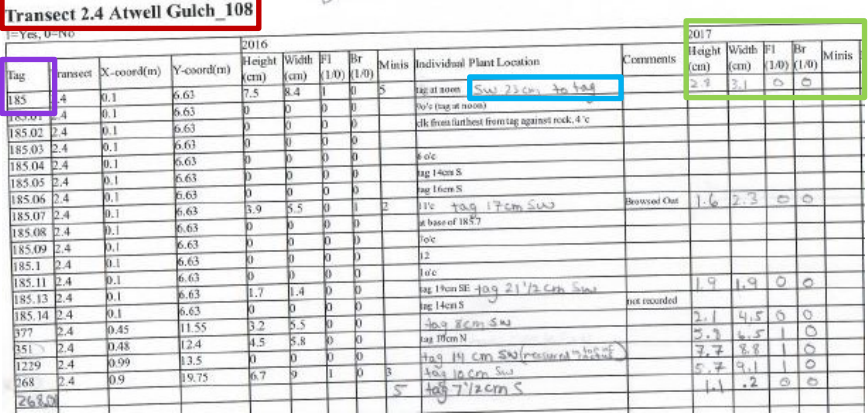

- Enter in the newly recorded data from physical data sheet into Excel spreadsheet make sure the year is correct.  $\blacksquare$
- Make sure tag numbers match!  $\Box$  (Ignore the Tag ID column in Excel)
- Bes sure to record the date the date was recorded in the cell to the right of "Date:"
- Update directional information as needed into the comment section of the current year.  $\Box$
- Add any other helpful information that was recorded into the comment section of the current year.
- Create new folder in Q:\Research\All\_Projects\_by\_Species\Sclerocactus SPECIES\Sclerocactus\_glaucus\Raw Data. Name the new file YYYY\_Datasheets (where YYYY is the current year.) Save the new .csv file here.

# **Step 3: Scanning Physical Data Sheets**

- Physical datasheets need to be scanned into the Q: Drive for documentation.
- Insert a USB thumb drive into printer/scanner.
- Load all data sheets from one location into the scanner tray. (i.e. all Pond transects.)
- Navigate printer/scanner screen to "Scan to thumb drive."
- Repeat for all transect locations.
- Transfer scans from USB thumb drive onto Q:\Research\All\_Projects\_by\_Species\Sclerocactus SPECIES\Sclerocactus\_glaucus\Raw Data\YYYY\_Datasheets

# **Step 4: Uploading .CSV File to the Database**

- Do a preliminary comparison of data sheets to completed.csv file to make sure data was recorded correctly.
- Open web browser and navigate t[o https://research.botanicgardens.org](https://research.botanicgardens.org/)
- Log in.
- Open Demographics link.
- Scroll down to ScGl section.
- Select bullet point "Upload new .csv data."
- Select completed .csv file from Q: Drive and select current year from drop-down menu. Press "Submit."
- The website will check for outlying data points. Once you have made sure that the outliers are not due to errors in data entry, continue by selecting "Submit Data."